# **Introducing PowerCAMPUS Self-Service Faculty**

# **Log-in from FACULTY/STAFF on the www.cdrewu.edu**

 **Go to the PowerCampus Self-Service link**

On the *Login* window, enter your **CDU Network User Name** and **Password** 

The first time you log in, you will be asked to enter your **Powercampus ID** (0000xxxxx) *Information gained from student records is to be used for educational purposes only.* 

# **Classes Tab**

### *Viewing Your Schedule and Class Lists*

#### **Menu Item: Schedule**

You can view a schedule of the classes for which you have are registered to teach:

- 1. Select **Classes** from the tab
- 2. Then select **Schedule**
- 3. Then you will choose **Faculty Schedule** option.
- 4. Choose the time **Period (Fall 2016)** for the schedule you want to view.

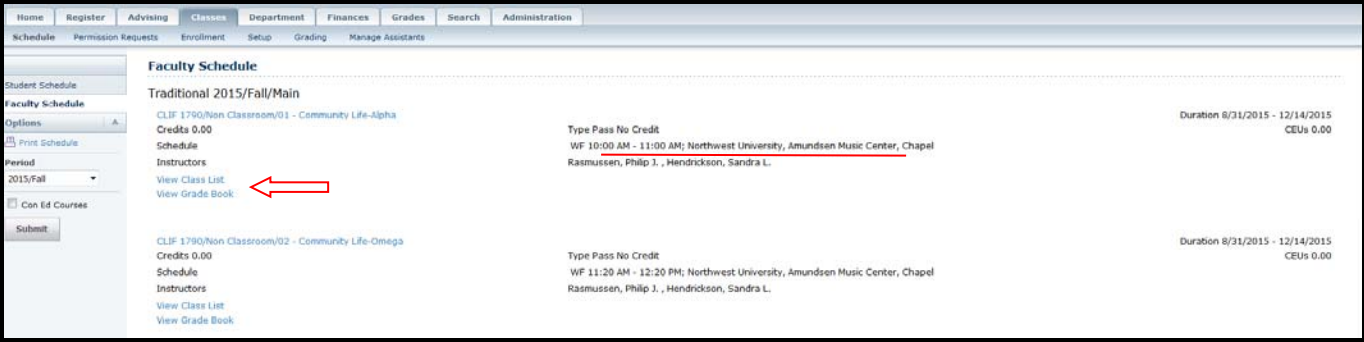

### **Menu Item: Enrollment**

You can display a list of the students who have enrolled in one of your classes.

- 1. Select the **Classes** tab.
- 2. Select the **Enrollment** menu item.
- 3. Select the **Class List** option.
- 4. Choose **Select Course**.
- 5. From the list of years, terms, and sessions, select the course.

# **Advising Tab**

### *Viewing Your Advisees' schedules, unofficial transcripts, and grades*

The Manage Advisees feature enables you to search for the student you want to advise and then perform any of the advisory functions you are authorized to use.

- Search by specific name or ID number via the **Basic Search/Advanced Search**
- For a full list, select **My Advisee** menu item

#### **Menu Item: Manage Advisees**

Select the student's name for a list of items available:

### Schedule, Unofficial Transcript, Grade Report

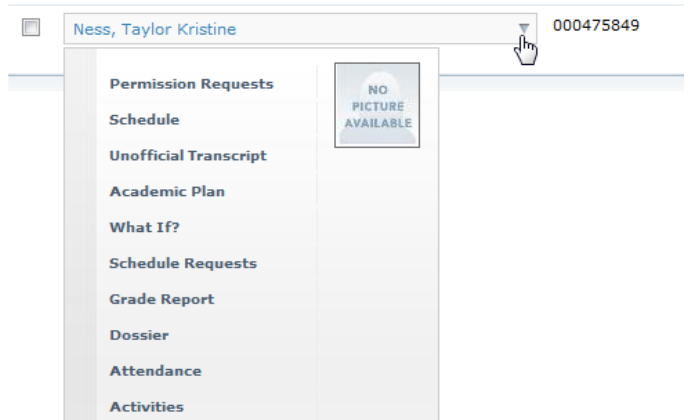

The same information can also be obtained for **All Students** via the Drop Down Menu:

## **Attendance Verification Procedure**

CDU is required to verify the enrollment of all students attending that term. This can only be done with the help of you the faculty member. CDU uses Self-Service to gather and record the attendance record for each student in your class during throughout the term.

Overall Attendance

## **Select the Classes Tab**

#### **Select Menu Item: Grading**

- 1. Select the **Attendance** option. *(on left, fourth item)*
- 2. Select a Course
	- Select "**View Overall Section Attendance**"

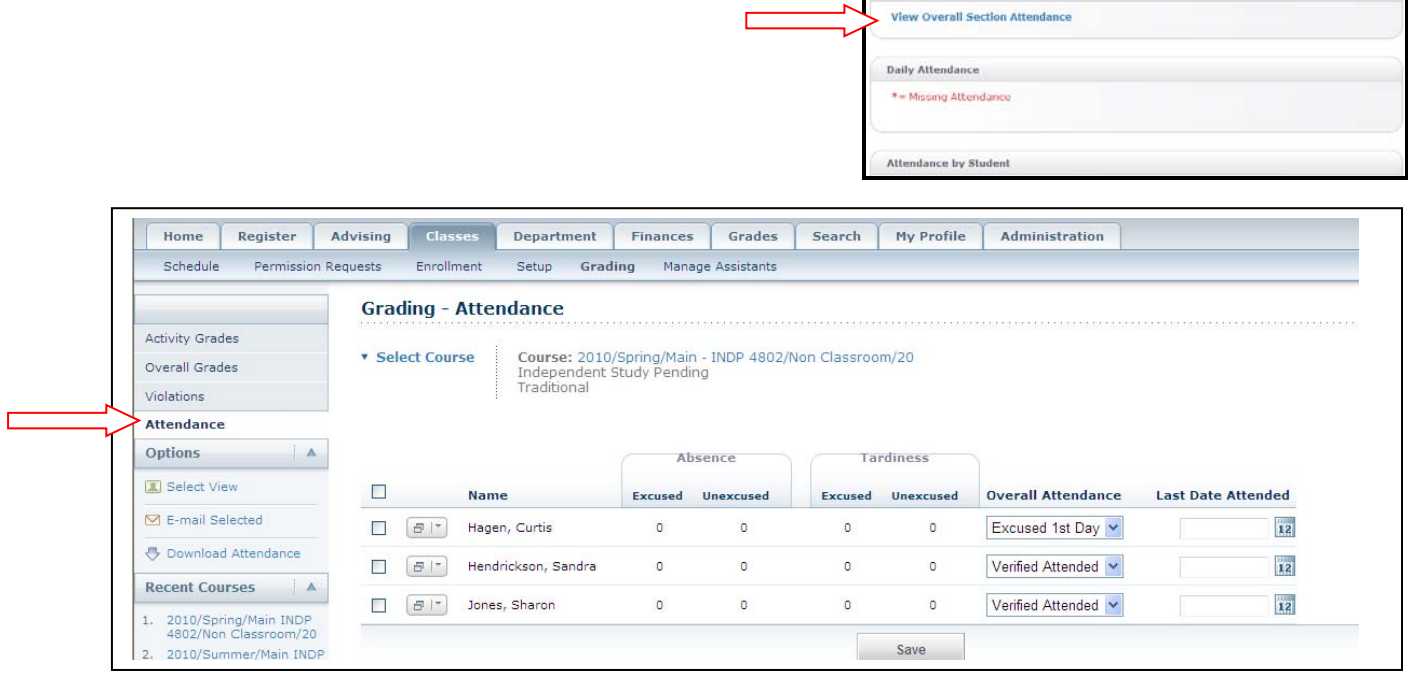

Here are some items to remember:

- Make a selection for each student. There are five selections that should be used during the the semester.
	- $\triangleright$  Present
	- $\triangleright$  Absent
	- $\triangleright$  Absent Unexcused
	- $\triangleright$  Tardy
	- Tardy– Unexcused
- Students on the roster are officially registered in your class.
- Verify attendance for students who add your course after the first class session.
- If students attend your class but are **not on the roster**, they are **NOT** officially registered in your class and must register online or contact the Office of Registration and Records Office.
- Submit Attendance each class session.

# **Submitting Final Grades**

# **Select the Classes Tab**

### **Select Menu Item: Grading**

- 1. Select the **Overall Grades** option. *(second item on left)*
- 2. Select a Year and then view the list of your courses for that year.
- 3. Select the Course section for which you want to enter overall course grades.

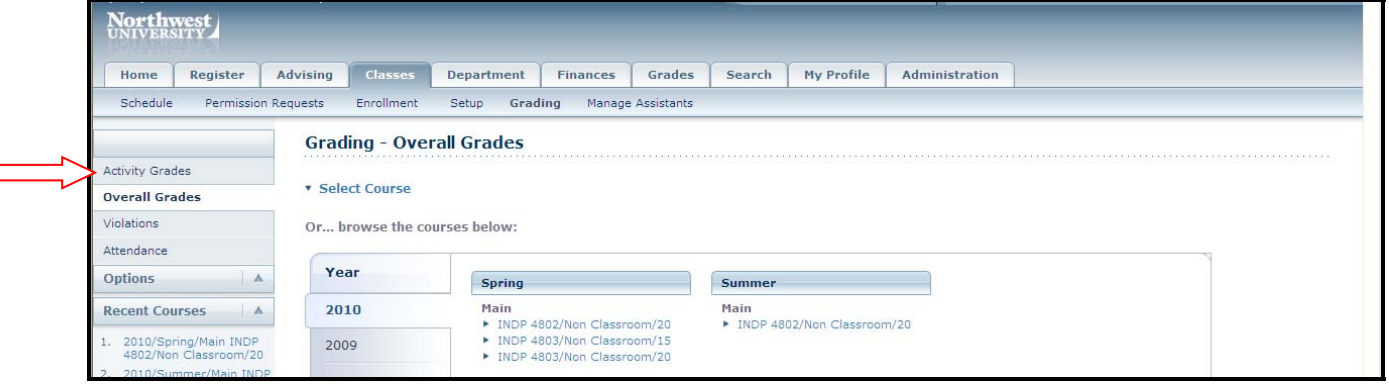

4. Enter Grades under the **My Grade** column.

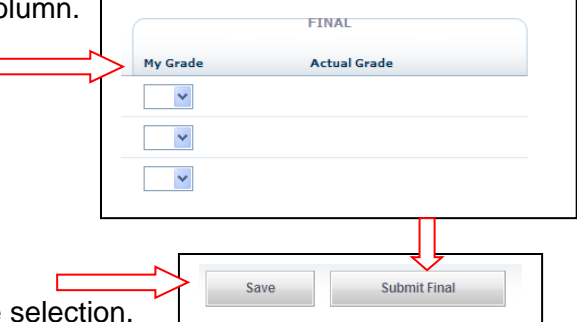

5. Select **Submit Final** to finalize grade selection.

*Note: The Save/Submit Final buttons will disappear once all grades have been submitted.* 

6. Successful!

*.* 

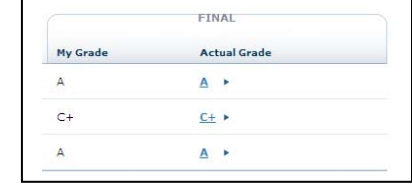